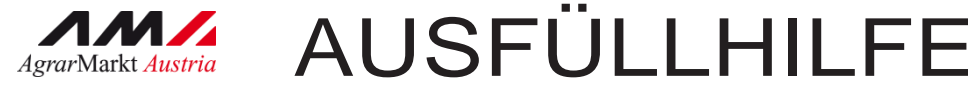

# Antrag zu Zahlungen aus dem Härtefallfonds

STAND März/2020

# **INHALT**

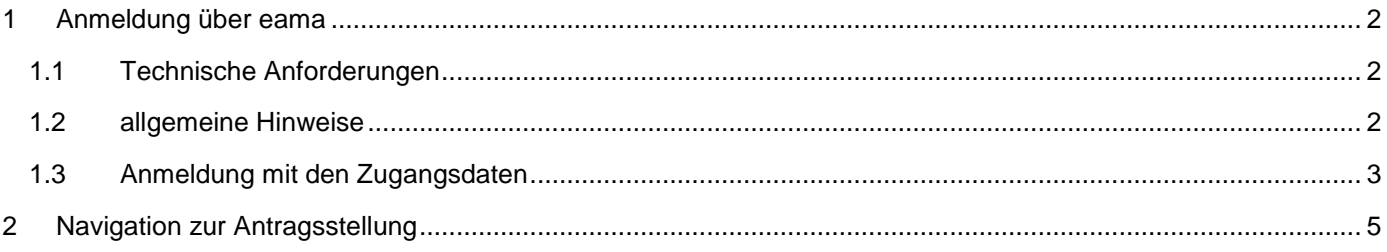

### <span id="page-1-0"></span>1 ANMELDUNG ÜBER EAMA

Diese Ausfüllanleitung soll als Hilfestellung zur Antragsstellung für Zahlungen der Sonderrichtlinie gemäß Bundesgesetz über die Errichtung eines Härtefallfonds (Härtefallfondsgesetz), BGBl. I Nr. 16/2020.dienen. Die Antragsstellung erfolgt ausschließlich über eAMA.

#### **Achtung:**

**!**

Bitte beachten Sie, dass in dieser Ausfüllhilfe keine oder nur beispielhaft fachliche Vorgaben angeführt werden.

#### <span id="page-1-1"></span>**1.1 TECHNISCHE ANFORDERUNGEN**

Für die Arbeit mit eAMA wird empfohlen, eine aktuelle Software zu verwenden. Achten Sie aus sicherheitstechnischen Gründen darauf, dass Ihr Betriebssystem auf dem neuesten Stand ist. Durch Installieren erforderlicher Updates stellen Sie die Funktionalität von [www.eama.at](https://services.ama.at/servlet/) sicher. Informationen zu Downloads und notwendigen Einstellungen finden Sie unter ["Technische Hilfe"](https://services.ama.at/servlet/technischehilfe).

#### <span id="page-1-2"></span>**1.2 ALLGEMEINE HINWEISE**

- Aus Sicherheitsgründen werden Sie nach 60 Minuten Inaktivität automatisch von eAMA abgemeldet; nicht gespeicherte Daten gehen dabei verloren. Speichern Sie regelmäßig Ihre erfassten Daten!
- Während der Wartungszeiten ist eAMA nicht erreichbar. Die aktuellen Termine entnehmen Sie der eAMA-Startseite.
- Funktioniert der Einstieg nicht, beachten Sie die auftretende Meldung. Versuchen Sie es nach einiger Zeit wieder oder kontaktieren Sie die AMA. Kontaktinformationen finden Sie im eAMA unter ["Kontakt"](https://services.ama.at/servlet/kontakt?7).
- Verwenden Sie zum Navigieren ausschließlich die Funktionen unserer Homepage und nicht die Ihres Browsers.

#### <span id="page-2-0"></span>**1.3 ANMELDUNG MIT DEN ZUGANGSDATEN**

Unter [www.eama.at](https://services.ama.at/servlet/) gelangen Sie zur Startseite von eAMA.

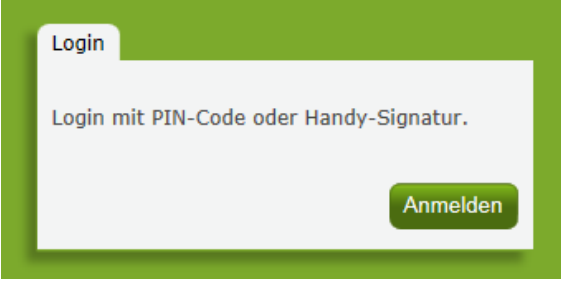

Anmeldung eAMA

Durch Klick auf "**Anmelden**" gelangen Sie zur Anmeldeübersicht. Hier können Sie auswählen, ob Sie die Anmeldung mittels "**Handy-Signatur**" oder "**eAMA-PIN-Code**" durchführen wollen.

#### **Anmelden mittels Handy-Signatur**

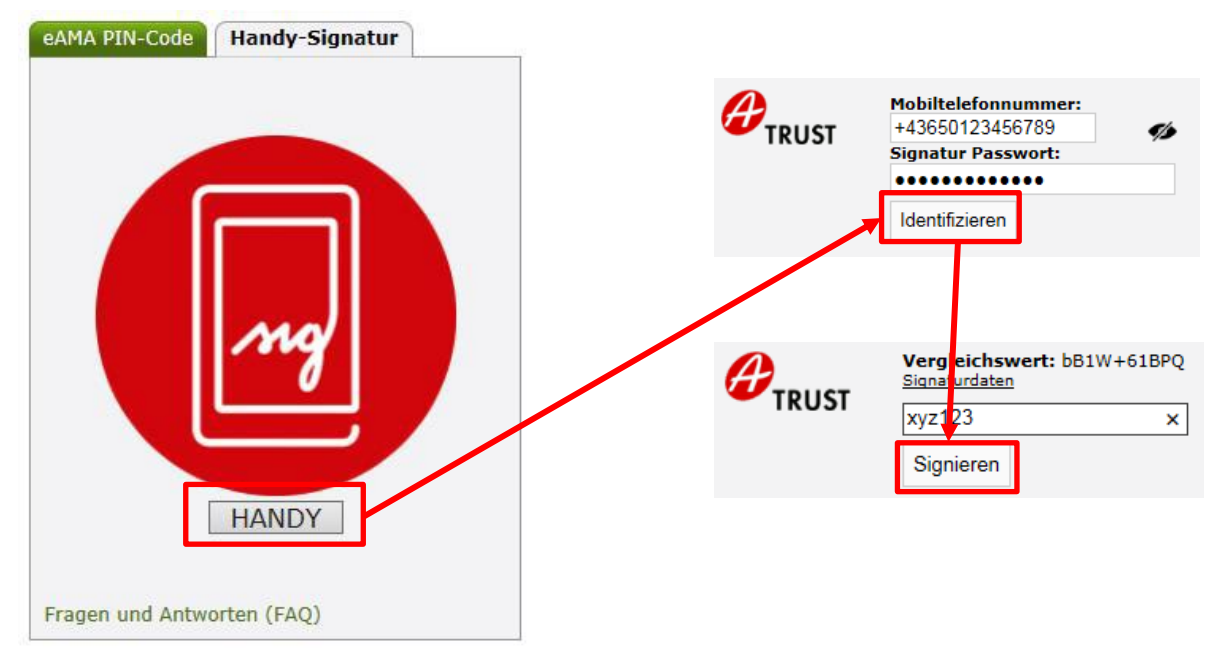

#### **Achtung:**

**!**

Eine Anmeldung mittels Handy-Signatur kann nur mit einer aktiven Handy-Signatur erfolgen!

Nach der Eingabe der "Mobiltelefonnummer" und des "Signatur Passworts" muss mit dem Button "Identifizieren" ein TAN angefordert werden. Dieser wird via SMS übermittelt. Nach

Ausfüllhilfe Anträge Härtefallfonds Seite 3 von 6 [www.eama.at](http://www.eama.at/) | [www.ama.at](http://www.ama.at/) | www.ama.at | www.ama.at

Eingabe des TAN und Klick auf "**Signieren**" erfolgt die Anmeldung bei Ihrem Benutzerkonto.

Bei Fragen zur Anmeldung mit der Handy-Signatur stehen Ihnen die Mitarbeiterinnen und Mitarbeiter der Agrarmarkt Austria gerne zur Verfügung. Die Kontaktdaten finden Sie unter [www.ama.at/Fachliche-Informationen/eAMA-Das-Internetserviceportal/Kontakt](http://www.ama.at/Fachliche-Informationen/eAMA-Das-Internetserviceportal/Kontakt) . Informationen zur Handy-Signatur finden Sie unter [https://www.handy-signatur.at/.](https://www.handy-signatur.at/)Hier befindet sich auch ein Link zur Liste der Registrierungsstellen.

#### **Anmelden mittels eAMA PIN-Code**

Durch die Eingabe der "Klienten- oder Betriebsnummer" und des "PIN-Codes" und Klick auf "Anmelden" melden Sie sich bei ihrem Benutzerkonto an.

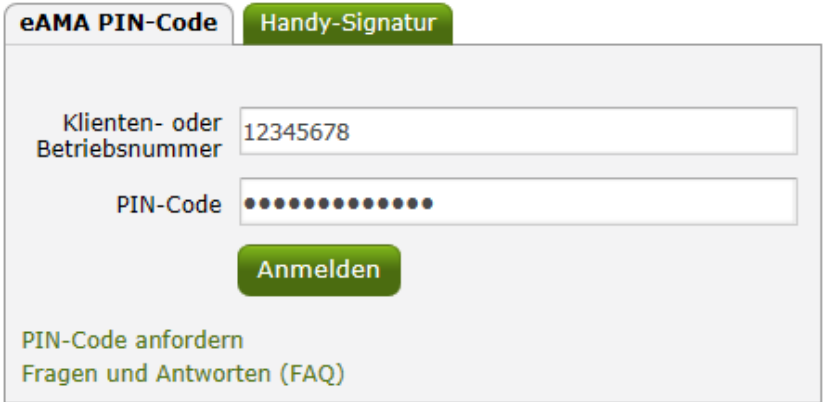

Anmeldung PIN-Code

#### **Anmeldung nicht erfolgreich?**

Achten Sie auf eine korrekte Eingabe der Zugangsdaten. Wenn Sie über keine aktuellen Zugangsdaten verfügen, können neue Zugangsdaten unter "PIN-Code anfordern" angefordert werden.

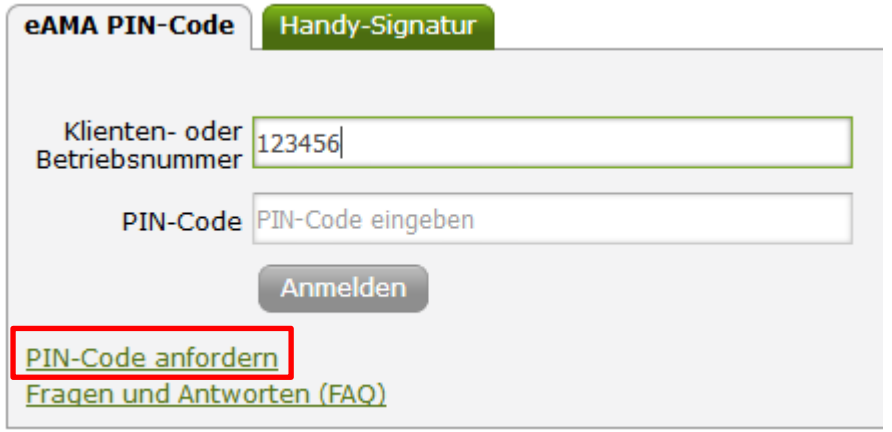

Unter "Jetzt registrieren!" kann eine Neuanmeldung durchgeführt werden. Neue

Zugangsdaten werden innerhalb weniger Tage per Post an die zuletzt bekannt gegebene Adresse zugestellt.

## <span id="page-4-0"></span>2 NAVIGATION ZUR ANTRAGSSTELLUNG

Über den Reiter "Eingaben" (1.) gelangen Sie zur Antragsstellung für Zahlungen aus dem Härtefallfonds.

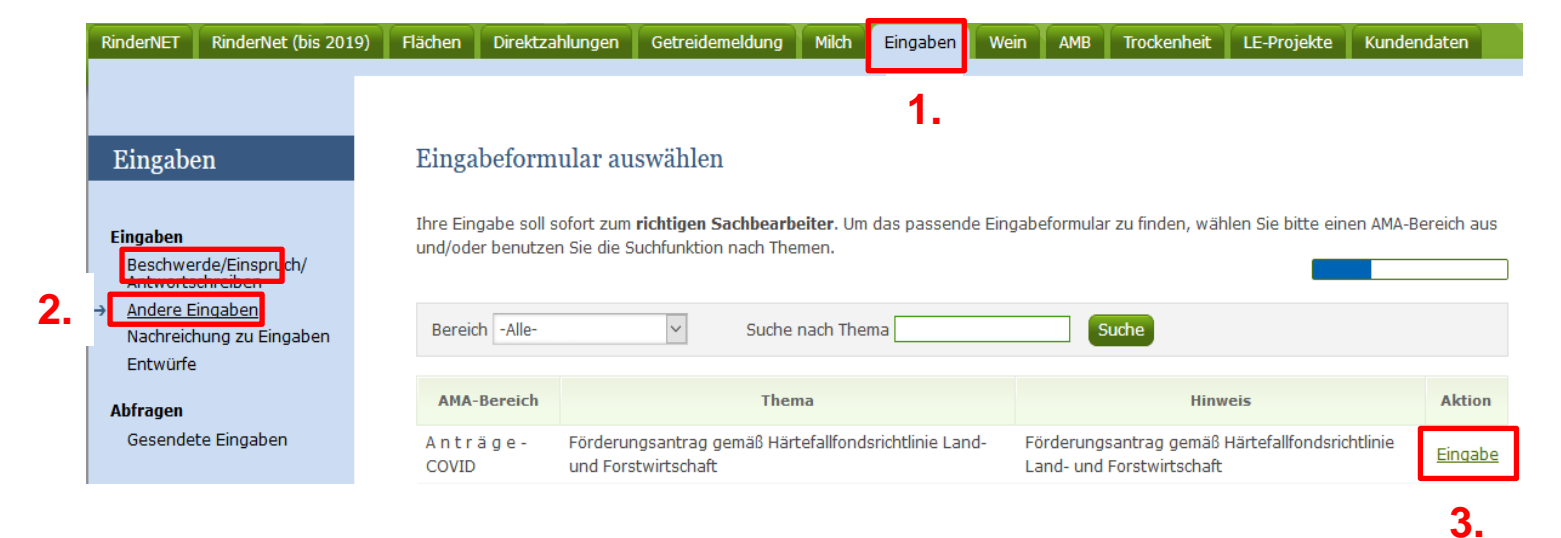

Durch Klicken auf "Andere Eingaben" (2.) können Sie das gewünschte Eingabeformular auswählen. Für einen Antrag zu Zahlungen aus dem Härtefallfonds ist das Formular "Anträge – COVID - Förderungsantrag gemäß Härtefallfondsrichtlinie Land- und Forstwirtschaft" durch den Button "Eingabe" (3.) auszuwählen.

Nach der Eingabe Ihrer Daten ist der Button **Weiter rechts unten zu drücken. Sie haben** nun die Möglichkeit Ihre Daten zu kontrollieren. Durch Klicken des Button

Endgültig senden wird Ihr Antrag an die AMA übermittelt. Zur Bestätigung erhalten Sie folgende Meldung inkl. Ihrer persönlichen Sende-Nr.:

Ihre Eingabe wurde erfolgreich an die AMA übermittelt und hat folgende Sende-Nr. erhalten: 1003870

Bitte beachten Sie, dass bei einem Antrag zu Zahlungen aus dem Härtefallfonds alle Daten verpflichtend auszufüllen sind, nur ein vollständig ausgefüllter Antrag kann abgesendet werden. Weiters bestätigen Sie mit dem Absenden des Antrages die Richtigkeit Ihrer Angaben.

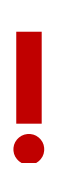

#### **Achtung:**

Wurde ein Antrag abgesendet, kann dieser nicht mehr gelöscht oder verändert<br>werden.

Diese Ausfüllhilfe dient als Information und enthält rechtlich unverbindliche Aussagen. Die Ausführungen basieren auf den zum Zeitpunkt des Redaktionsschlusses bestehenden Rechtsgrundlagen. Änderungen werden auf unserer Homepage [www.ama.at](http://www.ama.at/) aktuell gehalten.

Zur besseren Lesbarkeit wurde in der vorliegenden Ausfüllhilfe die männliche Wortform gewählt. Im Sinne des Gleichheitsgrundsatzes beziehen sich diese Formulierungen selbstverständlich auf Personen jeden Geschlechts. Ebenso erstreckt sich der Begriff Ehe gleichermaßen auf eingetragene Partnerschaften.

#### **Impressum**

Informationen gemäß § 5 E-Commerce Gesetz und Offenlegung gemäß § 25 Mediengesetz

Medieninhaber, Herausgeber, Vertrieb: Agrarmarkt Austria Redaktion: GB II/Abt 4 - Ref.17 Dresdner Straße 70, 1200 Wien, UID-Nr.: ATU16305503, Telefon: +43 50 3151 - 0, Fax: +43 50 3151 – 297, E-Mail: [le-projekte@ama.gv.at](mailto:le-projekte@ama.gv.at) Vertretungsbefugt: Dipl.-Ing. Günter Griesmayr, Vorstandsvorsitzender und Vorstandsmitglied für den Geschäftsbereich II Dr. Richard Leutner, Vorstandsmitglied für den Geschäftsbereich I

Die Agrarmarkt Austria ist eine gemäß § 2 AMA-Gesetz 1992, BGBl. Nr. 376/1992 eingerichtete juristische Person öffentlichen Rechts, deren Aufgaben im § 3 festgelegt sind. Sie unterliegt gemäß § 25 AMA-Gesetz der Aufsicht der Bundesministerin für Landwirtschaft, Regionen und Tourismus.

Hersteller: AMA

Verlagsrechte: Die hier veröffentlichten Beiträge sind urheberrechtlich geschützt. Alle Rechte sind vorbehalten. Nachdruck und Auswertung der von der AGRARMARKT AUSTRIA erhobenen Daten sind mit Quellenangaben gestattet. Alle Angaben ohne Gewähr.